- 1. A mostani Teams felületéről töltsd le, és ments le azokat a fájlokat, dokumentumokat, amiket később is fel szeretnél használni.
- 2. Ki kell jelentkezned az eddig használt sulid.hu végű fiókodból (ha már korábban kijelentkeztél, akkor a 2., 3. és 4. pontot nem kell figyelembe venned, ugorj az 5. pontra). Ha be vagy jelentkezve, akkor a profilképre kattintva a lenyíló menü alján a "Kijelentkezésre" kattints.

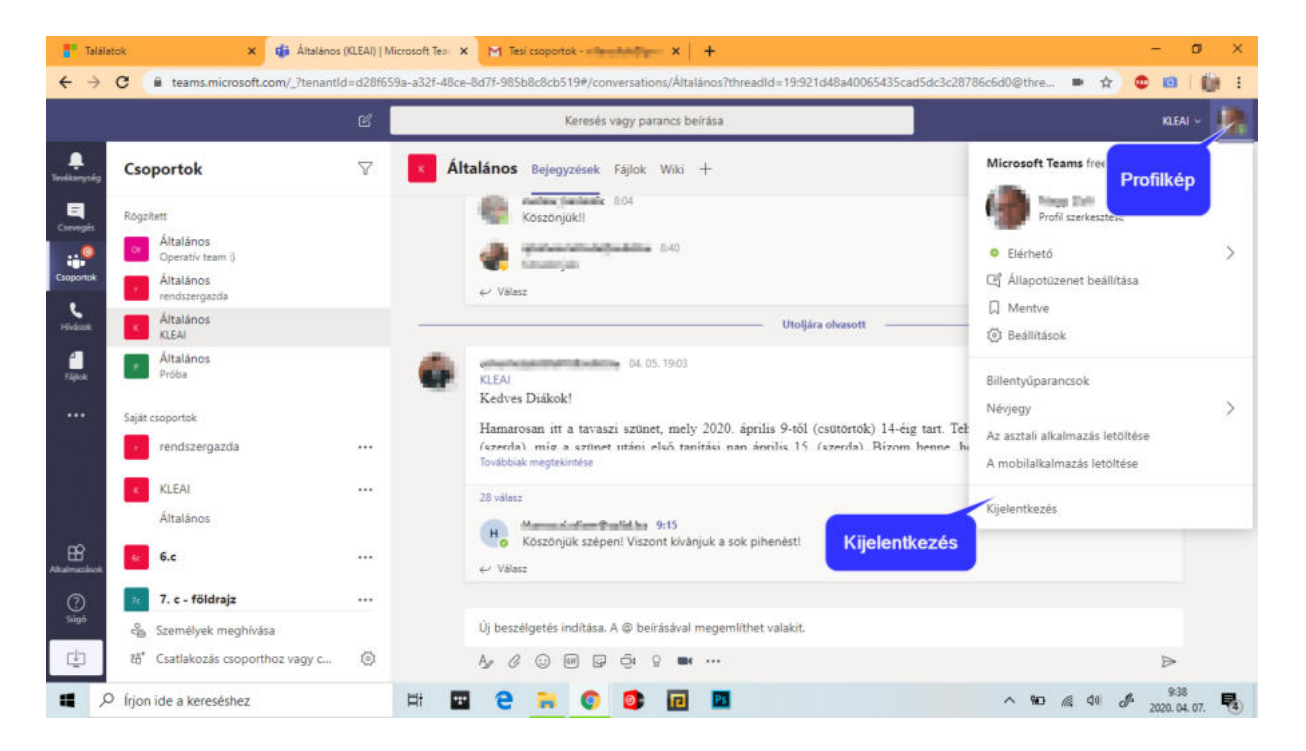

3. Kijelentkezés után ezt látod:

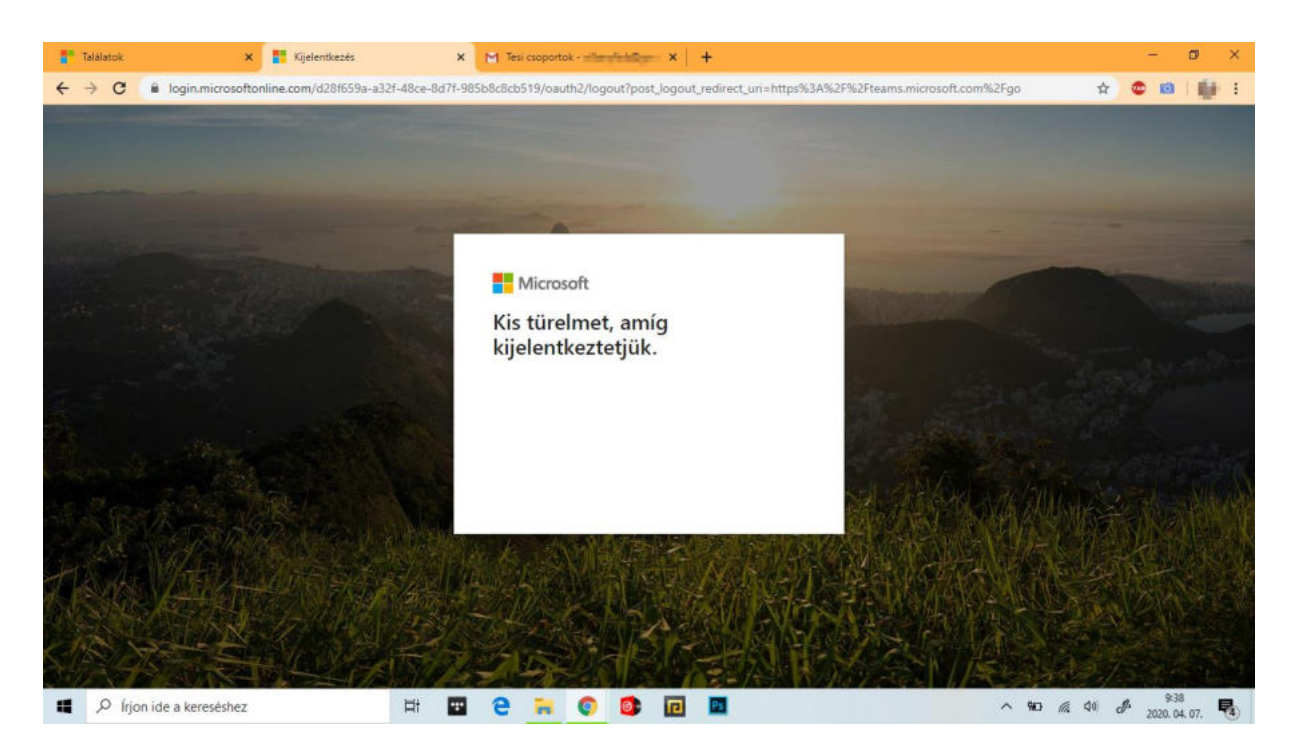

4. Majd ezt, s ezt az ablakot be kell zárnod a jobb felső sarokban az "x"-re kattintva.

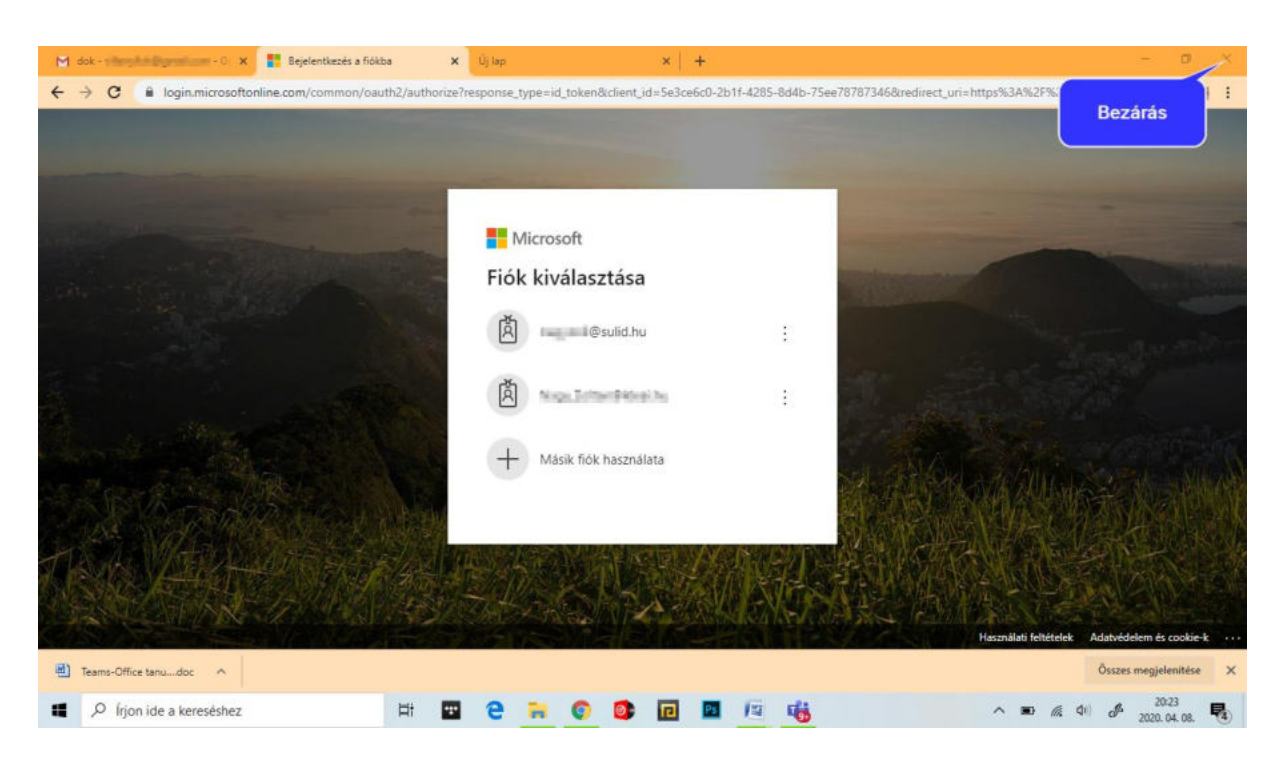

5. A Chrome böngészőben kapcsolódj az Inteernetre, majd a címsorba írd be: "office.com" A bejelentkezésre kattintassz!

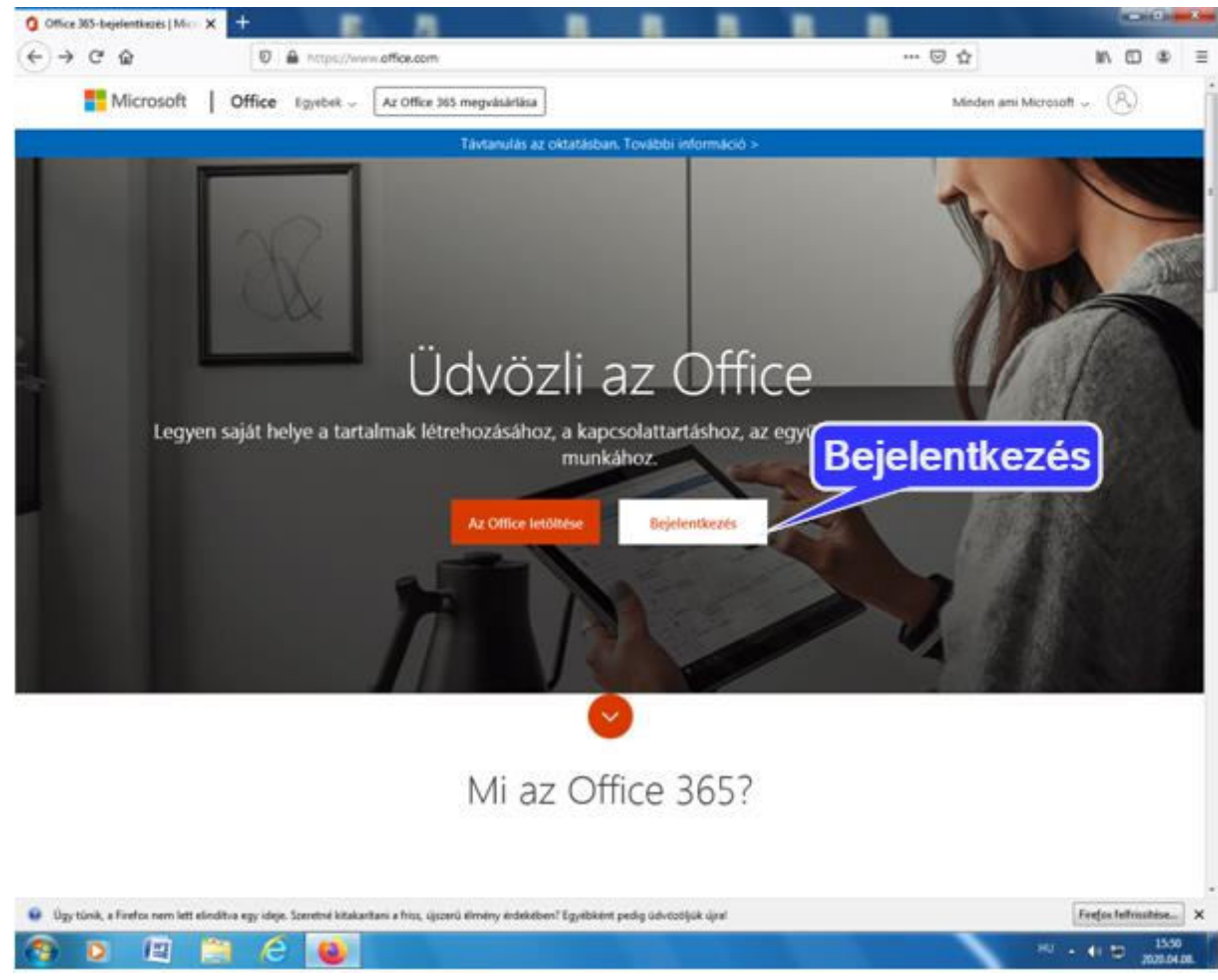

- 6. Az osztályfőnöktől kapott új felhasználónevet beírva a "Tovább" lehetőségre kattintunk:
	- pl.: [Kukorica.Janos@kleai.hu](mailto:Kukorica.Janos@kleai.hu)<br>https://www.com

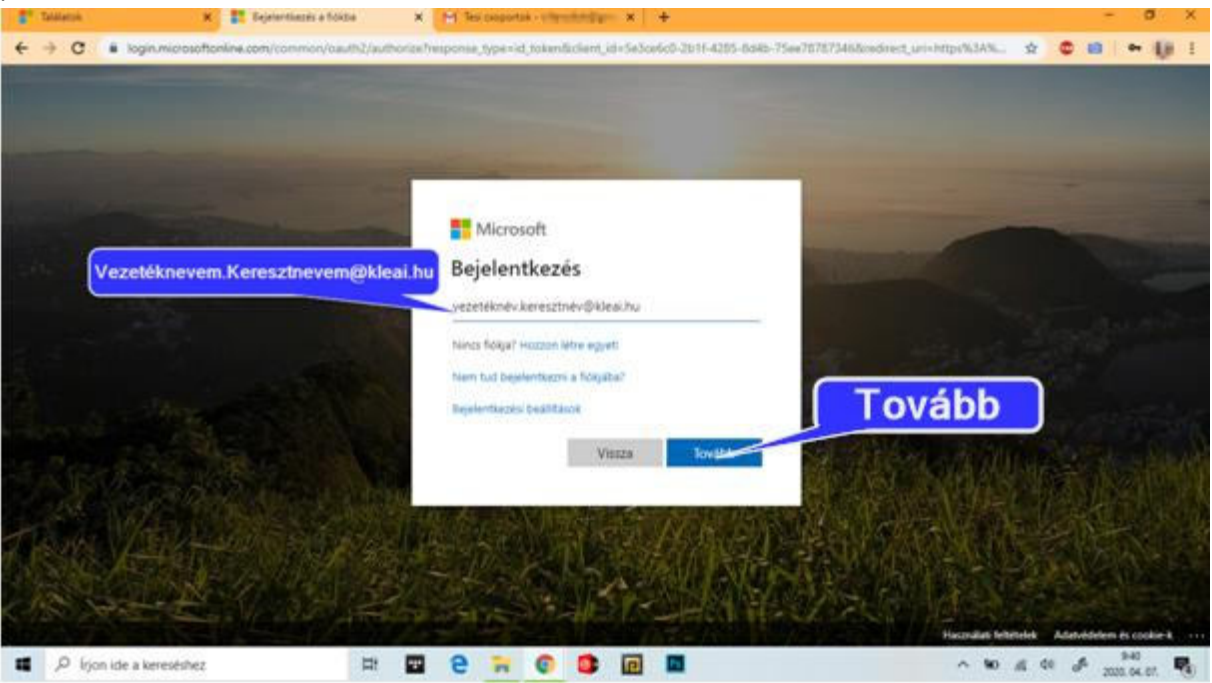

7. A következő ablakban a jelszót kéri, amit szintén az osztályfőnöktől megkaptál. Ez a jelszó csak az első belépésnél használható.

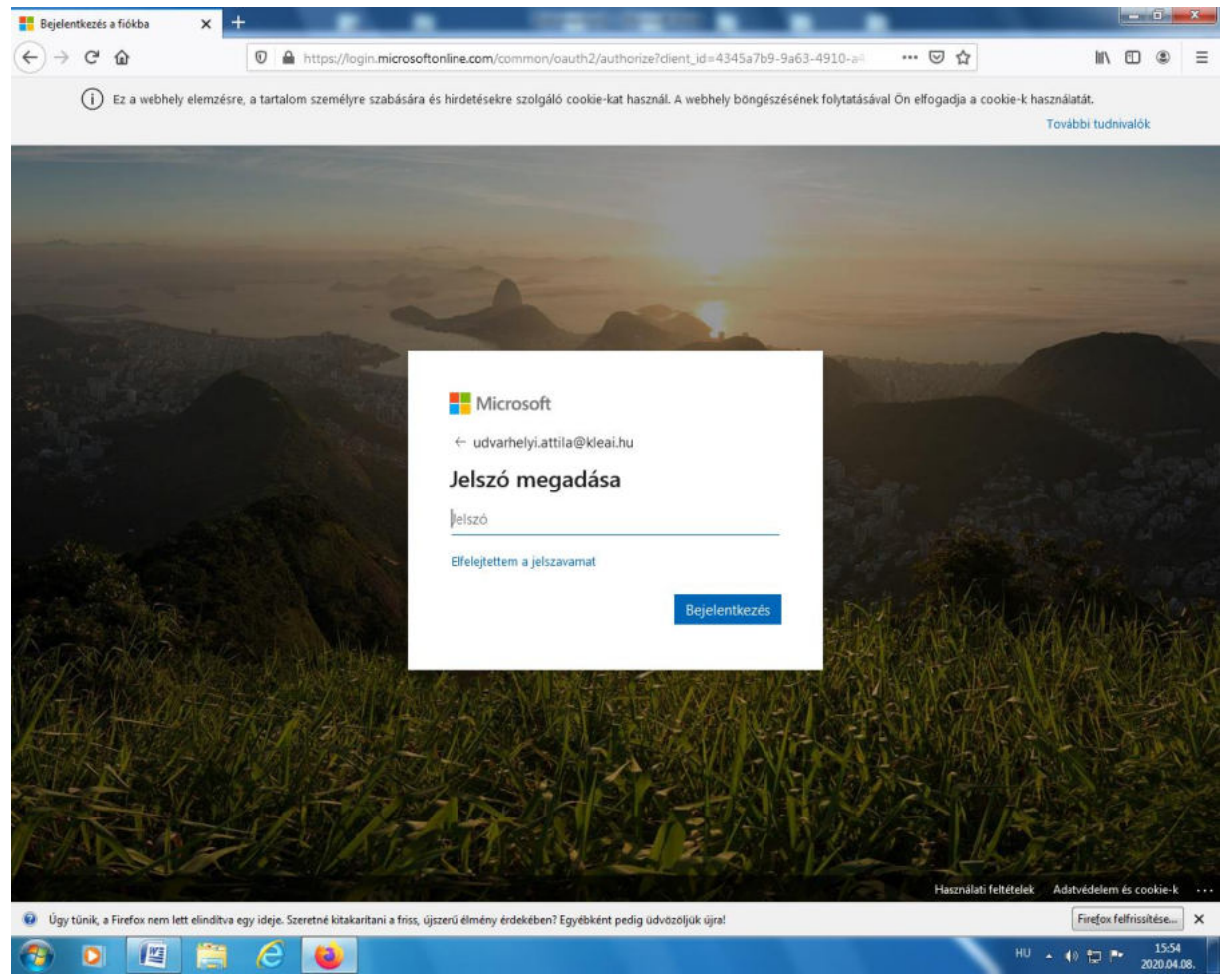

- 8. A következő ablakban az osztályfőnöködtől kapott jelszavat egy új, erős jelszóra kell kicserélned, ahogy azt a megjelenő ablak is jelzi. Az új jelszónak több nagybetűt, kisbetűt, számot és különleges karaktert kell tartalmazni. Ugyanúgy, ahogy eddig is. **Ezt a jelszót írd fel valahová, hogy ne felejtsd el!**
- 9. A böngésző rákérdez, hogy mentse-e a felhasználóneved és jelszavad, egyelőre itt válaszd a "Ne mentse" lehetőséget. A Microsoft ablakban pedig azt, hogy bejelentkezve maradsz-e? Itt kattints az "Igen" gombra.

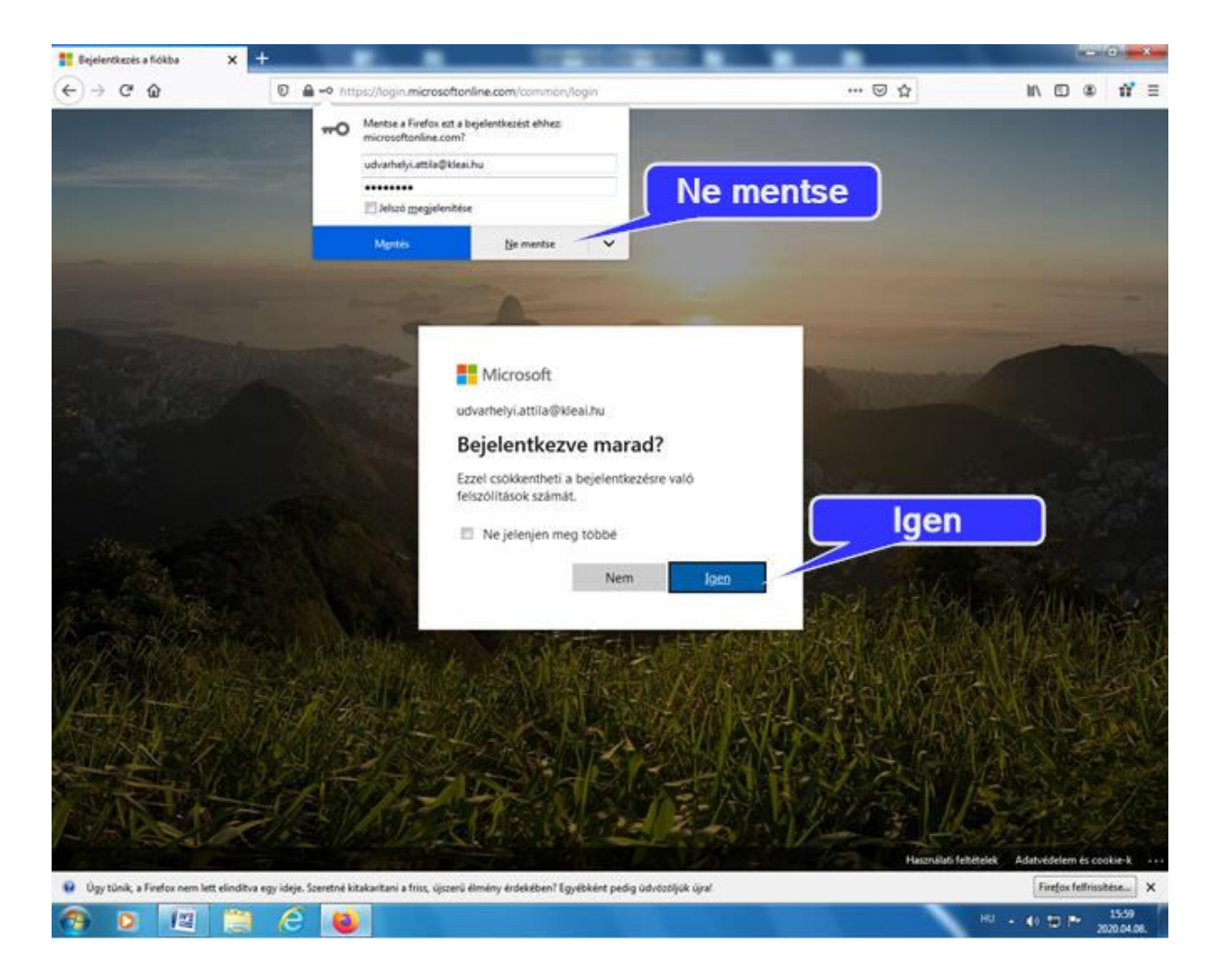

## 10. A Teams-re kattints.

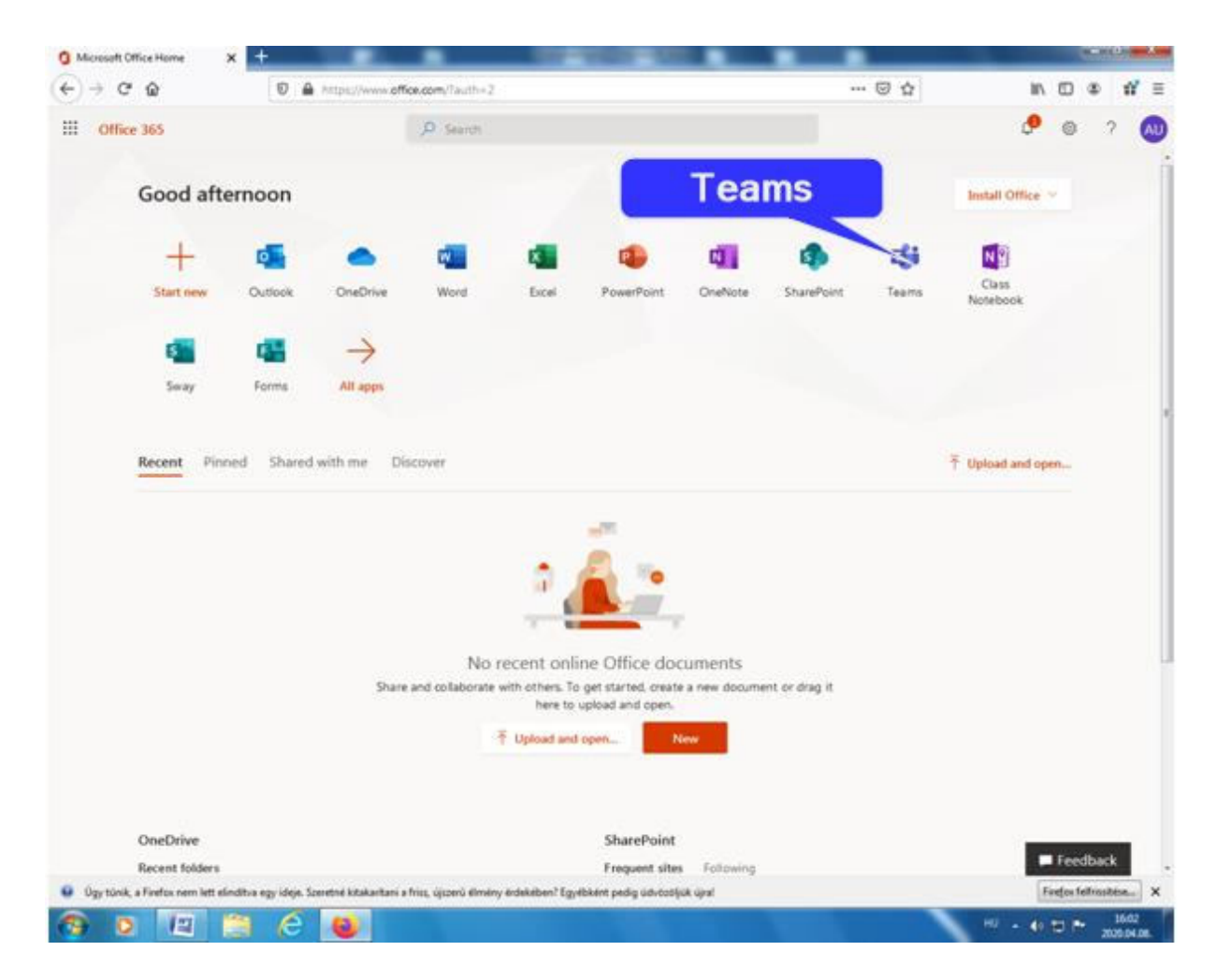

11. Válaszd az "Inkább a webalkalmazás használata" lehetőséget!

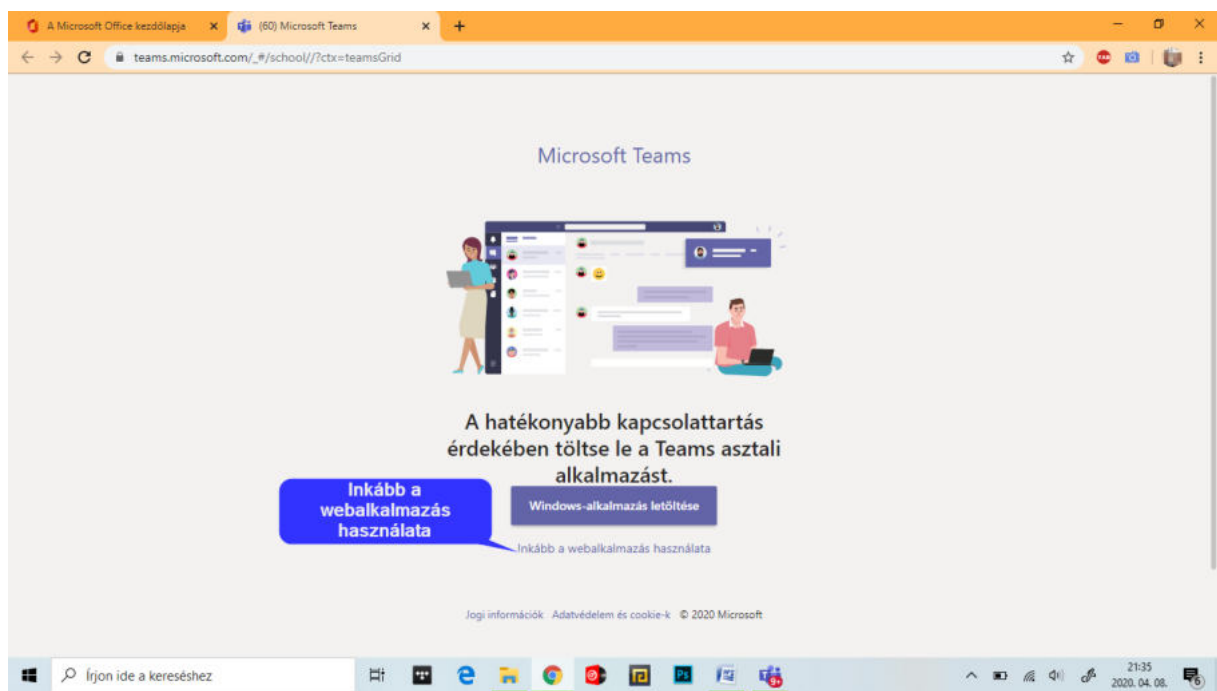

12. Az értesítéseket engedélyezd a "Bekapcsolás" gombra kattintva.

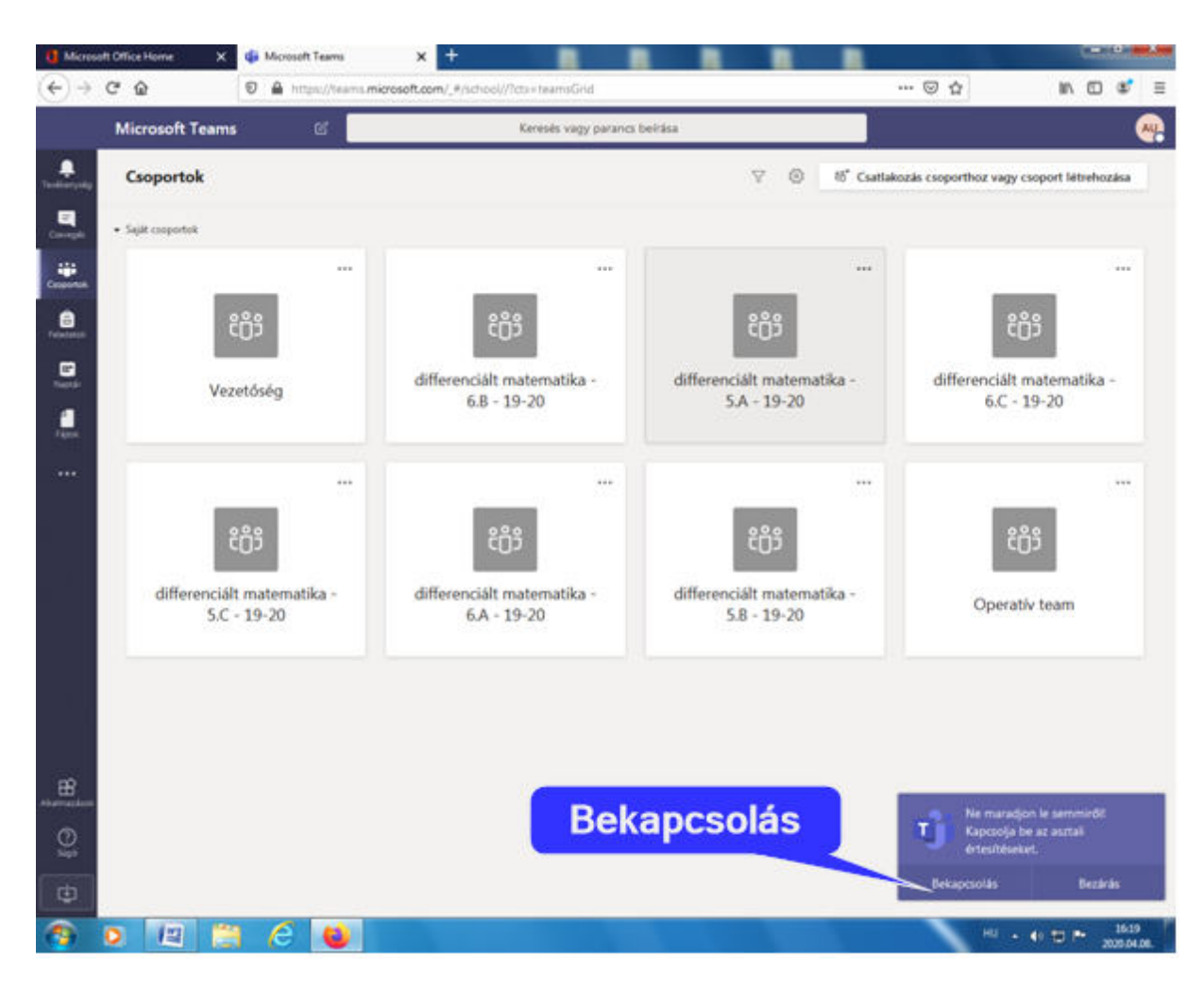

13. A belépési procedúra itt befejeződött. Ismerkedjünk az új felület adta lehetőségekkel! A Súgóban és a csoportoknál útmutatót talál mindenki!